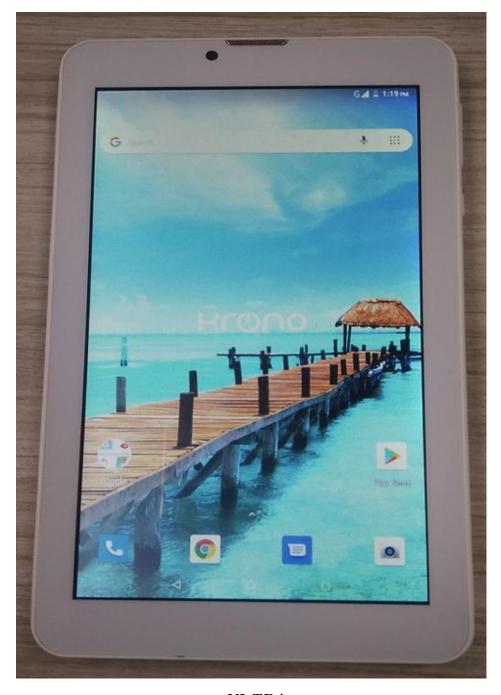

ULTRA

# QUICK START GUIDE

## Thank you for purchasing our product!

Please read this guide before using the device to ensure safe and proper

use and prevent it from damages.

Software, design features and content of guide may be changed to

improve the product without a prior notice.

Manufactures and distributors are not liable for case damages as well

as the damages caused due to incorrect or improper exploitation.

Charger

**USB-cable** 

SIZE: 188.4\*108.2\*10 mm

Google, Android, Google Play and other marks are trademarks of

Google LLC.

### Table of contents

| SAFETY AND SECURITY         |
|-----------------------------|
| GETTING STARTED             |
| Standby mode 5              |
| Button to additional menu 6 |
| Indicator icons6            |
| Charging the battery        |
| Installing a SIM-card       |
| Installing a memory card9   |
| Touchscreen usage9          |
| Rotating the screen         |
| Notifications               |
| Home screen                 |
| Managing objects            |
| Creating folders 11         |
| Managing panels 11          |
| Setting wallpaper           |
| Widgets usage12             |
| Applications screen         |
| Program installing          |
| Program removing            |
| Account settings            |
| Files transferring          |
| Securing the device         |
| SETTINGS                    |
| Connections                 |
| Data Usage15                |
|                             |

| Device   | 16 |
|----------|----|
| Personal | 17 |
| System   | 19 |

#### SAFETY AND SECURITY

Do not disassemble device and do not repair it by yourself.

Permitted outside temperature operating mode: 0 to 35\*C.

Storage temperature:-5 to +45\*C.

Relative humidity: 5% to 90%, non-condensing (25 ° C).

Avoid the contact with fire to avoid explosion or fire.

Do not expose the device or the battery to very cold or very hot temperatures.

Avoid water penetration on the device.

Do not drop device and avoid damage by other objects.

Do not expose the tablet to heavy mechanical impact.

Avoid contacts with sources of electromagnetic radiation.

When cleaning device do not use chemicals; always turn the device off before cleaning.

Do not disconnect device from the PC while formatting and copying files.

When using the device as a removable disk always follow the instructions.

Any false step may lead to loss of files.

Create a backup copy of important data on the PC, as device repair or other cause may result in data loss.

Use only accessories recommended by the manufacturer.

To avoid of getting heavy metals, acids, lye in water or soil, causing

significant damage to the environment, utilize used battery according to the law.

#### **HEADSET USAGE**

For safety do not use headset while driving a car or bicycle.

Reduce the volume while crossing roadway.

Using the headset, do not listen to music at a high volume for a long time, it may lead to hearing problems.

Stop using the headset or reduce the volume if you hear ringing in ears.

#### **GETTING STARTED**

Turn on: Press and hold a few seconds power button. Wait for the download process and lock screen appearance.

Turn off: Press and hold for four seconds power button until the switching off interface appears. Choose the button, which confirms the switching off. The device turns off.

#### Standby mode

In operation mode short pressing on the power button leads the device to the standby mode, the screen goes dark.

Repeated short pressing on the power button brings the device out from the standby mode; the lock screen is showed on the display.

To unlock the screen, you may swipe from the bottom in any part of the screen.

It is possible to protect this device from unauthorized access in several ways:

- Locking by the graphical key;
- Locking by the password or PIN;
- Locking by voice.

#### Button to additional menu

On the main screen and in the different programs might be the icon

By pressing on it, the additional menu is opened for additional configuration and management.

#### Connection to 4G networks

To activate 3G\* insert SIM-card of mobile operator in special slot on the tablet (only for the tablet models with built-in 3G). Only after these actions turn on the tablet, search 4G signal appears automatically.

\* Turn off the connection to Wi-Fi before running the 3G function (if the tablet was connected via Wi-Fi).

Attention: To avoid SIM-card damage turn off the tablet before changing and removing SIM-card. Use standard SIM-cards accurately (SIM/Micro-SIM). It is not recommended to use SIM-cards adapter. Insert and remove the SIM-card without force. Mechanical damage is not covered by warranty.

#### Indicator icons

The icons displayed at the top of the screen provide information about the status of the device. The icons listed in the table below are most common.

| 0                    | No signal                                |
|----------------------|------------------------------------------|
| .41                  | Signal strength                          |
| <b>R</b> . <b>11</b> | Roaming (outside of normal service area) |
| <b>₽</b> †           | GPRS network connected                   |
| ₽<br>₽               | EDGE network connected                   |
| 3G<br>↓↑             | UMTS network connected                   |
| <b>H</b>             | HSDPA network connected                  |

| <b>#</b> # | HSPA+ network connected |
|------------|-------------------------|
| Sit.       | Wi-Fi connected         |

| *          | Bluetooth feature activated        |
|------------|------------------------------------|
| Q          | GPS activated                      |
| 6          | Call in progress                   |
| č          | Missed call                        |
| $\Diamond$ | Synced with the web                |
| $\times$   | New text or multimedia message     |
| 0          | Alarm activated                    |
| ¥          | Mute mode activated                |
| 7          | Vibration mode activated           |
| X          | Flight mode activated              |
| A          | Error occurred or caution required |
|            | Battery power level                |

### Charging the batery

Charge the battery before using it for the first time.

Use only Mintt mobile approved chargers, batteries, and cables. Unapproved chargers or cables can cause the battery to explode or damage

the device.

- ? When the battery power is low, the battery icon appears empty.
- ? If the battery is completely discharged, the device cannot be turned on

immediately when the charger is connected. Allow a depleted battery to

charge for a few minutes before turning on the device.

? If you use multiple apps at once, network apps, or apps that need a

connection to another device, the battery will drain quickly. To avoid losing

power during a data transfer, always use these apps after fully charging the

battery.

### Charging with the charger

Connect the USB cable to the USB power adaptor, and then plug the end of the USB cable into the multipurpose jack.

Connecting the charger improperly may cause serious damage to the device. Any damage caused by misuse is not covered by the warranty.

The device may be used while charging; in that case charging time is prolonged.

If the device receives an unstable power supply while charging, the touchscreen may not function. If this happens, unplug the charger from the device.

While charging, the device and the charger may heat up. This is normal and should not affect the device's lifespan or performance. If the battery gets hotter than usual, the charger may stop charging.

If the device is not charging properly, take the device and the charger to a Digicom mobile Service Centre.

After fully charging, disconnect the device from the charger. First unplug the charger from the device, and then unplug it from the electric socket.

To save energy, unplug the charger when not in use. The charger does not have a power switch, so you must unplug the charger from the electric socket when not in use to avoid wasting power. The charger should remain close to the electric socket and easily accessible while charging.

Installing a SIM-card

Insert the SIM or USIM card provided by the mobile telephone service provider.

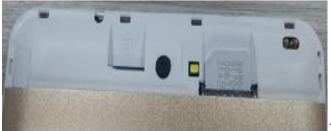

1. Open the cover of the SIM-

card.

- 2. Insert SIM-card with contacts facing down as shown in the picture.
- 3. Push on the SIM-card into the slot to fix it.Attention!Do notinsert thememorycard in slotfor the SIM

card. If the

memory card stuck in the slot for SIM-card, take the device to service center Sigma mobile for its safe removal. Be careful not to lose the SIM-card and do

not let others use it. Digicom mobile is not liable for any damages or inconvenience caused by lost or stolen cards.

4. Close cover of the SIM-card.

Installing a memory card

Your device accepts memory cards with maximum capacities of 32 GB.

Depending on the memory card manufacturer and type, some memory cards may not be compatible with your device.

- ? Some memory cards may not be fully compatible with the device. Using an incompatible card may damage the device or the memory card, or corrupt the data stored in it.
- ? Use caution to insert the memory card right-side up.
- ? The device supports the FAT and the exFAT file systems for memory cards. When inserting a card formatted in a different file system, the device asks to reformat the memory card.
- ? Frequent writing and erasing of data shortens the lifespan of memory cards.
- ? When inserting a memory card into the device, the memory card's file directory appears in the My Files.
- 1. Open the cover of the memory card.
- 2. Insert memory card with contacts facing down as shown in the picture.
- 3. Push on the memory card into the slot to fix it.
- 4. Close cover of the memory card.

Touchscreen usage

It is recommended to use fingers when you use the touchscreen.

Attention! Do not allow the touchscreen to come into contact with other electrical devices.

Electrostatic discharges can cause the touchscreen to malfunction. To avoid damaging the

touchscreen, do not tap it with anything sharp or apply excessive pressure to it with your fingertips.

The device may not recognize touch inputs close to the edges of the screen, which are outside of the

touch input area. Leaving the touchscreen idle for extended periods may result in afterimages (screen

burn-in) or ghosting. Turn off the touchscreen when you do not use the device Tapping

To open an app, to select a menu item, to press an on-screen button, or to enter a character using the keyboard on the screen, tap it with your finger. Tapping and holding

Tap and hold an item or the screen for more than 2 seconds to access available options.

Dragging

To move an item, tap and hold it and drag it to the target position.

**Double-tapping** 

Double - tap on a webpage or image to zoom in. Double - tap again to return.

**Swiping** 

Swipe to the left or right on the Home screen or the Apps screen to view other

panels. You may swipe upwards or downwards to scroll through a webpage

or a list of items such as contacts.

Spreading and pinching

Spread two fingers apart on a webpage, map, or image to zoom in a part.

Pinch to zoom out.

Rotating the screen

Many programs support the interface displaying in landscape or portrait

format. If the device turns, the display turns automatically according to the

new screen position.

Open notification panel and cancel the option Screen turning if you do not

want the screen to turn.

Attention! Some programs do not support the Screen turning option. Some

programs display different screen positions depends on the device position

**Notifications** 

When you receive new notifications, such as messages or missed calls,

indicator icons appear on the status bar. To see more information about the

icons, open the notification panel and view the details. To open the

notification panel, drag the status bar downwards. To close the notification

panel, swipe upwards on the screen. Scroll down to see additional notifications.

On the notifications panel you may view current device settings. Drag the

status bar downwards to use the following options:

Wi-Fi: Wi-Fi on/off Location: GPS on/off.

Audio profile: switching pre-installed audio profiles. Screen turning: automatic screen turning on/ off

Bluetooth: Bluetooth on/off

Enable or disable the data connection.

Flight mode: Flight mode on/off.

### Home screen

Home screen is the starting point for accessing all of the device's features. It

displays widgets, shortcuts to apps, and more. To view other panels, swipe

to the left or right

Managing objects

Adding items

On the Home screen tap button, tap and hold program icon, then drag

it to the previous image panel.

Moving items

Tap and hold an item on the Home screen, and then drag it to a new location.

To move the item to another panel, drag it to the side of the screen.

Removing items

Tap and hold an item, and then drag it to remove at the top of the screen

### Creating folders

You can combine multiple shortcuts in folders on the home screen. On the Home screen, tap and hold an app, and then drag it over another app.

Drop the app when a folder frame appears around the apps. A new folder

containing the selected apps will be created.

To move apps from a folder to the Home screen, tap the folder, and then drag

an app to the Home screen.

To delete apps in a folder, tap the folder, and then drag the app you want to

delete to Remove at the top of the screen.

To rename the folder, tap the name.

### Managing panels

Adding new panel

New panel is added automatically when the new object is added beyond the

existing panels.

Moving the pannel

On the Home screen, tap and hold an empty area to add, move, or remove a

panel.

Delete the panel

In order to delete the panel, delete first all of the objects of its panel. And the

panel will be removed automatically.

### Setng wallpaper

Setting pictures and photos, saved on the device, as a background for home

screen.

- 1.Press and hold empty space on the home screen and then press Wallpapers.
- 2. Swipe left or right and chose one of the proposed pictures, showed down

the screen. To choose the photo, made by the camera, or other images press

Choose image.

3. Choose the necessary image, change the frame (as you wish) and install

as a wallpaper.

### Widgets usage

Widgets – are the short programs, because of them a lot of small functions

places on the home screen. In order to use them, add widgets to the home

screen.

Attention! Some widgets are connected to network. The usage of web-

widget may lead to additional costs. The widgets availability depends on

country or mobile operator.

On the home screen press and hold empty space and then press Widgets.

Scroll left and right on the widget panel and then touch and hold widget to

add it to the home screen. Place it on the proper place, change size by

dragging (if you wish) and then touch any part of screen to save the widget

location.

Applications screen

On the program screen all program icons are displayed, including recently

installed program.

Touch on the home screen, to open program menu. To view other panel

scroll left or right.

Program installing

To download and install applications you may use different services such

as Google Play.

Program removing

Touch and hold object and drag it Recycle Bin that appears at the top of the

home screen. When the basket turns red, release it.

Standard programs cannot be deleted.

Program removing

Touch and hold object and drag it Recycle Bin that appears at the top of the

home screen. When the basket turns red, release it.

Standard programs cannot be deleted.

Account settings

You need Google <sup>™</sup> account to use Google programs such as Play Store,

Gmail and ext. Create Google account for using all phone possibilities.

Adding accounts

To set up Google account follow the instructions, which are displayed when

the Google is opened without signing in.

To enter the system by the Google account or register Google account

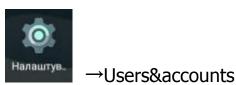

touches the program menu - Settings

→Accounts →Add account→

Google.

Removing accounts

On the program menu press Settings  $\rightarrow$  Accounts, choose the account that

should be removed then press  $\rightarrow$  Remove account.

Files transferring

Transferring of the audio, video, images and other file types from the device

to computer and reversely.

Connecting with record player Windows

Make sure that record player Windows is installed on your computer.

- 1. Connect the device to computer by USB-cable.
- 2. Open the record player Windows and synchronize music files. Connecting as a media device
- 1. Connect the device to the computer using the USB cable.
- 2. Open the notifications panel, and then tap Connected as a media device
- → Media device (MTP).

Tap Camera (PTP) if your computer does not support Media Transfer

Protocol (MTP) or not have any appropriate driver installed.

3. Transfer files between your device and the computer.

Securing the device

Prevent others from using or accessing personal data and information stored

in the device by using the security features. The device requires an unlock

code whenever unlocking it.

Setting a pattern

On the Applications screen, tap Settings  $\rightarrow$  Security  $\rightarrow$ 

Lock screen  $\rightarrow$  Pattern.

Draw a pattern by connecting four dots or more, and then draw the pattern again to verify it

Set a backup unlock PIN to unlock the screen when you forget the pattern.

Setting a PIN

On the Applications screen, tap Settings  $\rightarrow$  Security  $\rightarrow$  Lock screen  $\rightarrow$  PIN.

Enter at least four numbers, and then enter the password again to verify it.

Setting a password

On the Applications screen, tap Settings  $\rightarrow$  Security  $\rightarrow$  Lock screen

 $\rightarrow$ 

Password.

Enter at least four characters including numbers and symbols, and then enter

the password again to verify it.

**SETTINGS** 

Use this application to configure the device, set application options, and add

accounts.

Tap Settings on the Applications screen.

Connections

WI-FI

Activate the Wi-Fi feature to connect to a Wi-Fi network and access the

Internet or other network devices.

To use options, tap:

- Add network adding WI-FI network;
- Saved network saved networks list;
- Update update list networks;
- Additional settings:
- 1) Network notifications (switch) available networks notifications;
- 2) Scan for Nearby Devices: Search for devices that have media sharing

activated, even with Wi-Fi mode off;

- 3) Keep Wi-Fi on during sleep 3 variants:
- Always;
- Only when plugged in;
- Never.

- 4) Certificate installing;
- 5) WI-FI Direct searching and connection to devices that support this

technology;

- 6) WPS button WPS-router connection;
- 7) Enter by PIN-code with WPS;
- 8) MAC-address and IP-address.

After all installation is done, icon of connection with the wireless network

appears at the top of the screen

Bluetooth

Use Bluetooth to exchange data or media files with other Bluetooth-enabled

devices. To use other options, press

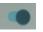

SIM cards

Enable / disable SIM cards, configure the card by default for:

Getting mobile data

Calls

Messages

Airplane mode

This disables all wireless functions on your device. You can use only non-

network services.

More

Airplane mode

This disables all wireless functions on your device. You can use only non-

network services.

Tethering

Mobile hotspot: Use the portable Mobile hotspot to share the device's

mobile network connection with computers or other devices through the Wi-

Fi network.

USB tethering: Use USB tethering to share the device's mobile network

connection with a computer via USB. When connected to a computer, the

device is used as a wireless modem for the computer.

Bluetooth tethering: Use Bluetooth tethering to share the device's mobile

network connection with computers or other devices via Bluetooth. VPN

Set up and connect to virtual private networks (VPNs).

Cellular networks

Mobile data: Use to allow packet switching data networks for network

services.

Data roaming: Set the device to use data connections when you are

roaming.

Access Point Names: Set up access point names (APNs).

Network mode: Select a network type.

Network operators: Search for available networks and manually register a

network.

Device

Home screen

The program selection is for displaying the home screen (if there are several).

Display

Display settings:

Mira Vision – image quality settings

Wallpaper

Brightness level

Time for activating sleep mode

Screen

Font size

Screen Rotation

Sound & notification

**Preset Profiles** 

Review and files configure: tunes and its volume for different kinds of

notifications, vibration on/off, key sound and ext.

Apps

There is program list installed in the device. If any program is touched, the

additional features appear available for it:

Turn off

Delete

Compulsory stop

Clear the data

Attention! Standard programs that come with device cannot be deleted.

Also, some downloaded applications and some standard programs cannot

be deleted. All the out-of-work programs no longer are displayed, but still

saved in memory, in case of using this functions.

Storage & USB

The memory displaying installed in the device: total amount and free space.

Battery

Battery usage is showed in this menu, power saving mode on/off. Security

There is a changing of security settings of device and SIM- or USIM-card.

Locking the screen. Type setting screen lock.

Device administrators: view device administrators, installed on it.

Administrators may be allowed to use on the device new policy. Unknown sources: permission to install applications from

unknown

sources.

To encrypt device: set a password to encrypt data stored on the device.

Password must be entered each time when activate the device.

Charge the

battery before activate this option, as data encryption takes time more than

an hour.

External memory card encryption: files encryption on the device, saved on

memory card. If you reset your device to the factory defaults with this

setting enabled, the device will not be able to read your encrypted files.

Disable this setting before resetting the device.

Setting of SIM-card locking:

 To lock SIM-card: enable or disable the lock option with the help of

PIN-code to request PIN-code before using the device.

 To change the PIN-code of the SIM-card: PIN-code changing that is

used for the access on the SIM-card.

Make password visible: set up passwords displaying while entering it on

the device.

Type of storage: set up the type of storage for account data saving.

Trusted account data: certificate and account data usage to ensure secure

use of various applications.

Certificates installation: to install encrypted certificates stored on USB-

drives.

Remove account data: remove account data from the device and reset the

**Password** 

Accounts

Manage (adding, editing and ext.) the device account data.

Language and input

Change the settings for text input. Some options may not be available

depending on the selected language.

Language

Language selection will be displayed on the all menus and programs.

Keys and input methods

Google keyboard

Number of available options depends on country and operator.

Languages: to choose input language Parameters: various keyboard settings

Text corrections: text checking and correcting according to existing

dictionaries.

Gesture typing

Dictionary

Additional settings

Google voice typing

There is changing of the voice command settings.

Languages: language list for texting.

To block offensive words: prohibition against recognizing by the device

abusive words entered by voice data.

Offline speech recognition: downloading and installation of the voice data

for voice input offline

Backup and reset

Change the settings for managing settings and data.

Back up my data: Set the device to back up settings and app data to the

Google server.

Backup account: Set up or edit your Google backup account. Automatic restore: Set the device to automatically restore settings and

app data from the Google server when apps are reinstalled.

Factory data reset: Return the device's settings to the factory default

settings without deleting data.

System

Date and time

Access and alter the following settings to control how the device displays the

time and date.

If the battery remains fully discharged or removed from the device, the time

and date is reset.

Automatic date and time: Automatically update the time and date when

moving across time zones.

Automatic time zone: Set the device to receive time zone information from

the network when you move across time zones.

Set date: Set the current date manually. Set time: Set the current time manually.

Use 24-hour format: Display time in 24-hour format.

Scheduled power on & off

Time settings for scheduled shutdowns and turns Accessibility

Availability services – special functions, designed for users with certain

disabilities. Use the settings and change it to improve the availability and

usability of the device.

Printing

Turn On / Off settings and print with network printers About device

Various device information, installed software, their versions and ext

#### **FCC Statement**

This device complies with Part 15 of the FCC Rules. Operation is subject to the following two conditions: (1) this device may not cause harmful interference, and (2) this device must accept any interference received, including interference that may cause undesired operation.

Changes or modifications to this unit not expressly approved by the party responsible for compliance could void the user's authority to operate the equipment.

NOTE: This equipment has been tested and found to comply with the limits for a Class B digital device, pursuant to Part 15 of the FCC Rules. These limits are designed to provide reasonable protection against harmful interference in a residential installation. This equipment generates, uses and can radiateradio frequency energy and, if not installed and used in accordance with the instructions, may cause harmful interference to radio communications. However, there is no guarantee that interference will not occur in a particular installation. If this equipment does cause harmful interference to radio or television reception, which can be determined by turning the equipment off and on, the user is encouraged to try to correct the interference by one or more of the following measures:

-- Reorient or relocate the receiving antenna.

- -- Increase the separation between the equipment and receiver.
- -- Connect the equipment into an outlet on a circuit different from that to which the receiver is connected.
- -- Consult the dealer or an experienced radio/TV technician for help.

This device and its antenna(s) must not be co-located or operation in conjunction with any other antenna or transmitter.

SAR tests are conducted using standard operating positions accepted by the FCC with the phone transmitting at its highest certified power level in all tested frequency bands, although the SAR is determined at the highest certified power level, the actual SAR level of the phone while operating can be well below the maximum value, in general, the closer you are to a wireless base station antenna, the lower the power output.

Before a new tablet is available for sales to the public, it must be tested and certified to the FCC that it does not exceed the exposure limit established by the FCC.

Tests for each tablet are performed in positions and locations (e.g. at the ear and worn on the body) as required by the FCC.

For body worn operation, this model tablet has been tested and meets the FCC RF exposure guidelines when used with an accessory designated for this product or when used with anaccessory that contains no metal and that positions the handset a minimum of 5mm from the body Non-compliance with the above restrictions may result in violation of RF exposure guidelines.